# **Manual Pengguna Lupa Katalaluan**

*Created with the Freeware Edition of HelpNDoc: [Free PDF documentation generator](http://www.helpndoc.com)*

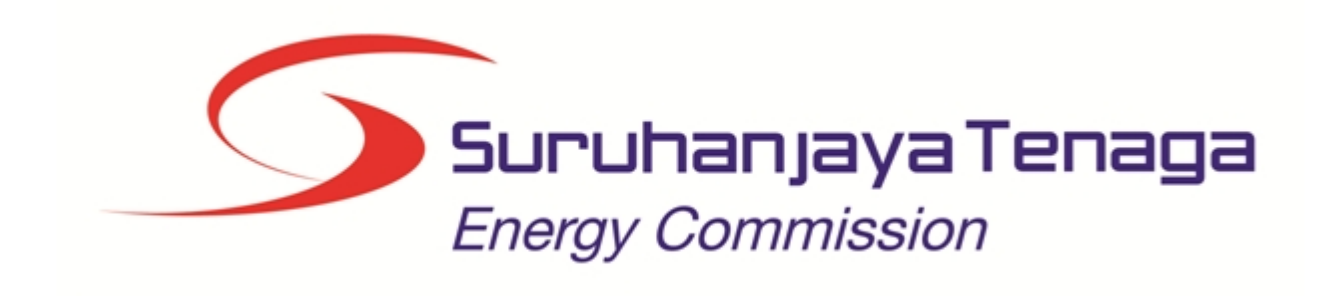

 $\overline{a}$ 

### **MANUAL PENGGUNA**

## **LUPA KATALALUAN**

*Created with the Freeware Edition of HelpNDoc: [Free PDF documentation generator](http://www.helpndoc.com)*

1.0 Lupa Katalaluan

#### **CARTA ALIR LUPA KATA LALUAN ECOS ONLINE**

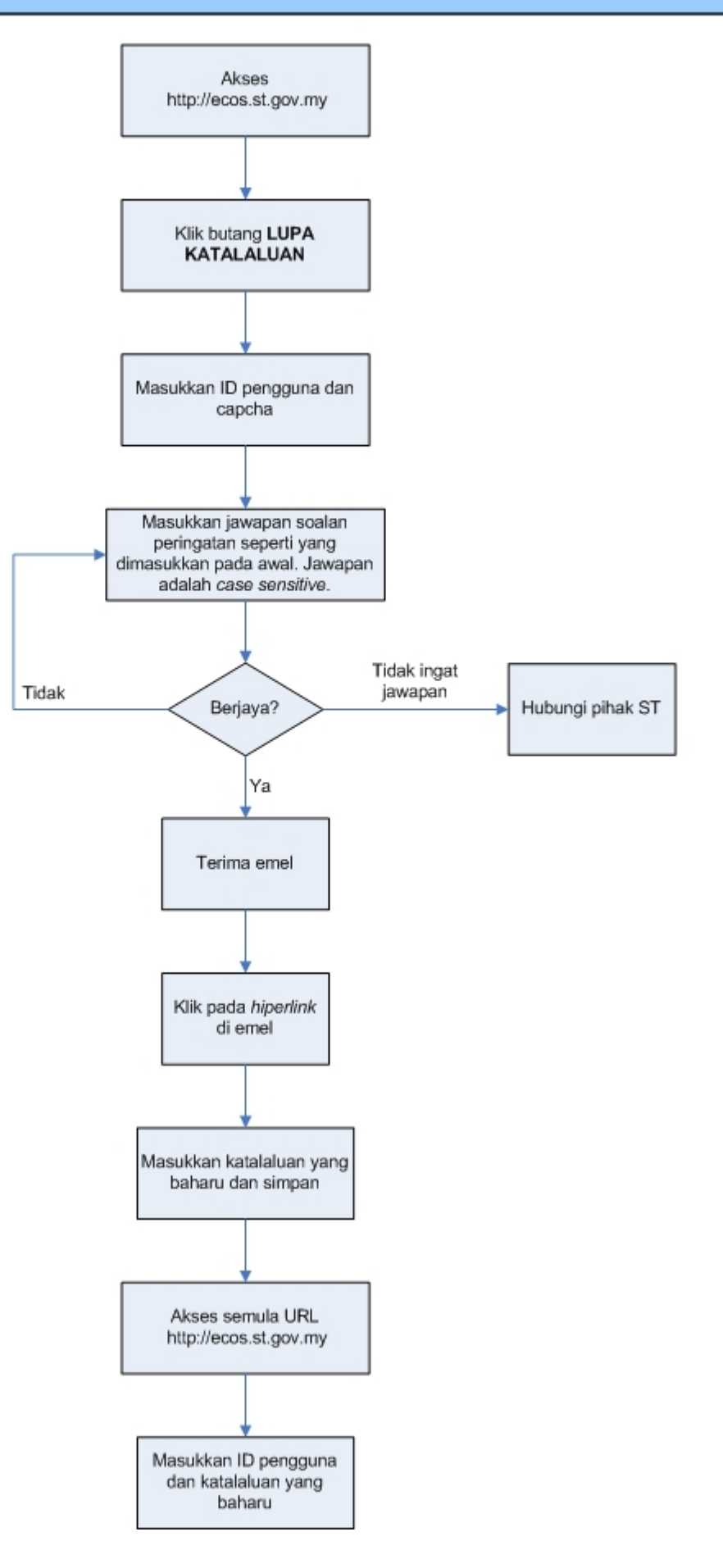

*Created with the Freeware Edition of HelpNDoc: [Free PDF documentation generator](http://www.helpndoc.com)*

### 1.0 Lupa Katalaluan

Akses ke <http://ecos.st.gov.my>akan papar skrin berikut:

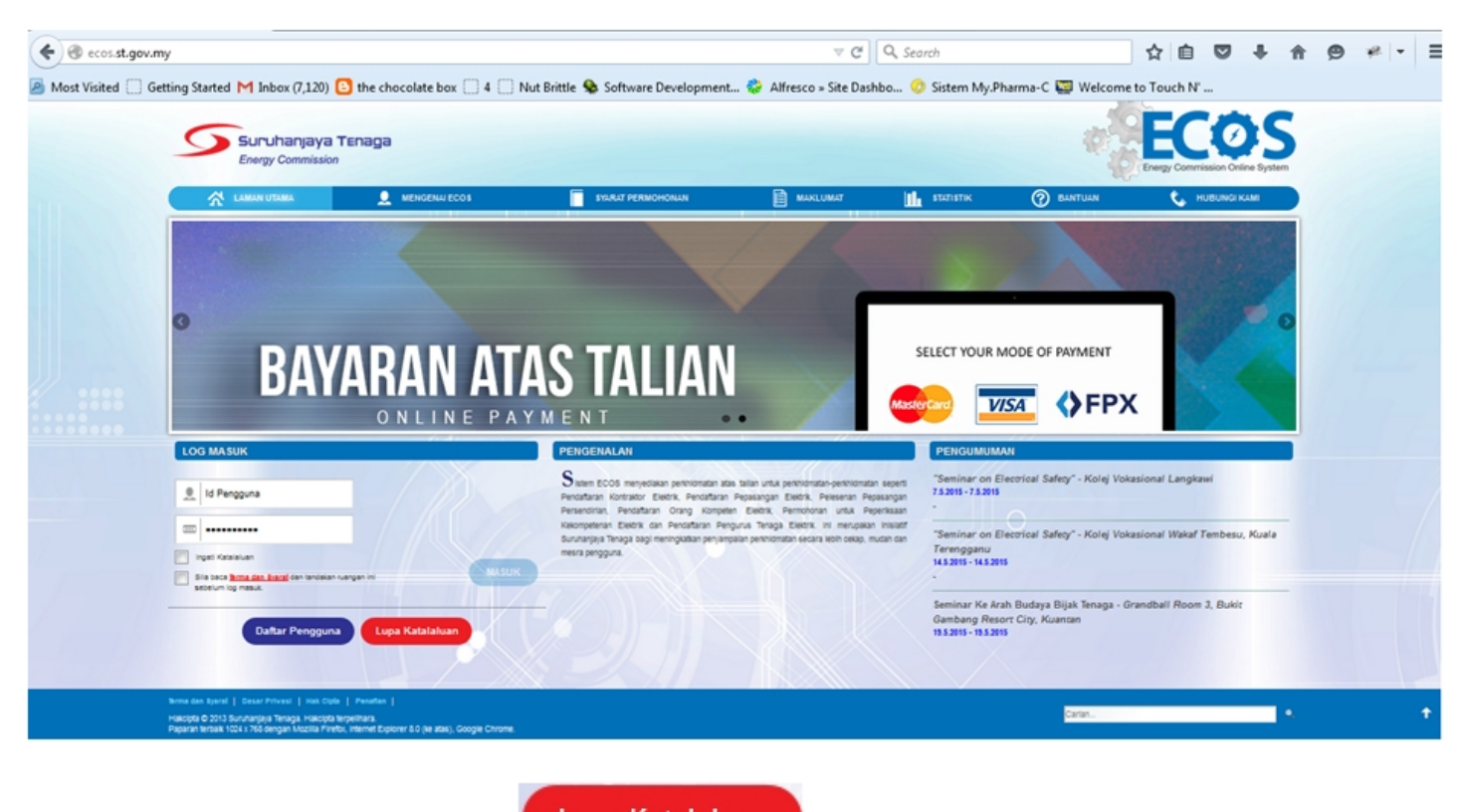

1. Klik pada butang LUPA KATALALUAN ( ). Skrin berikut akan dipaparkan:

Lupa Katalaluan

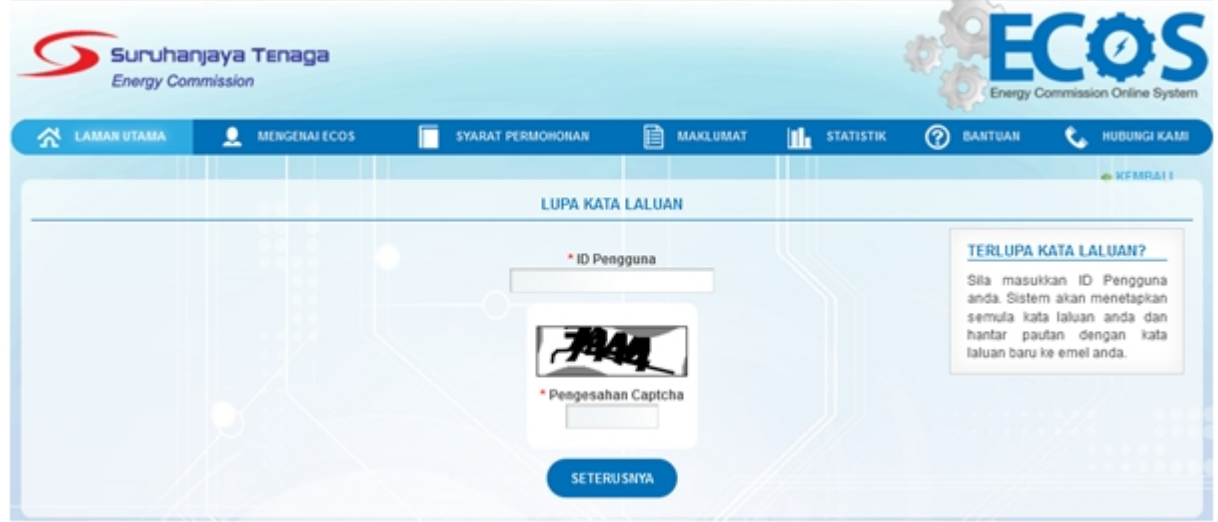

2. Masukkan ID pengguna dan capcha. Klik butang **SETERUSNYA**

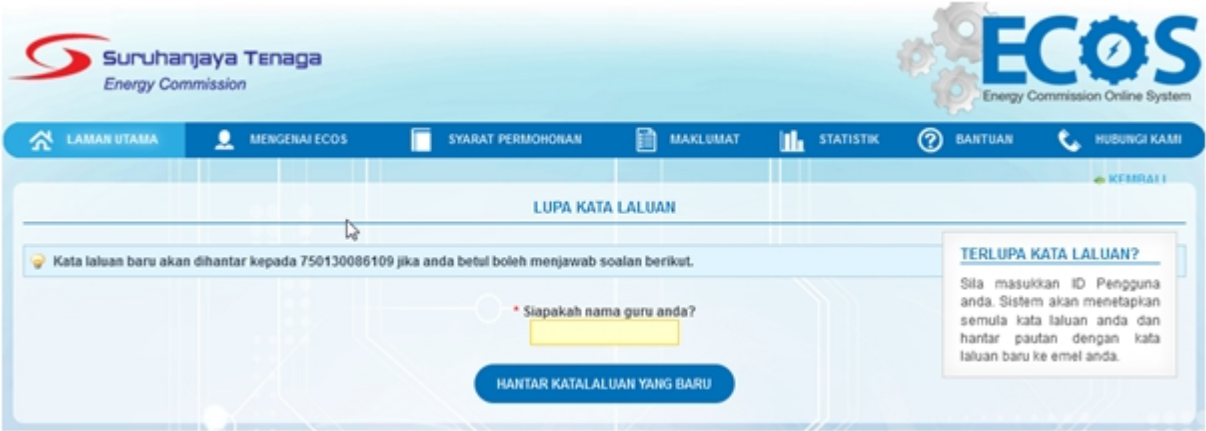

3. Masukkan jawapan bagi soalan sekuriti seperi yang dimasukkan ketika pengguna set kata laluan yang asal. Jawapan sekuriti yang dimasukkan adalah *case sensitive*. Contohnya, jika kata laluan asal yang dimasukkan adalah 'ALIAS' , pengguna perlu memasukkan 'ALIAS'. Sekiranya pengguna masukkan 'alias' atau perkataan yang lain, mesej berikut akan dipaparkan:

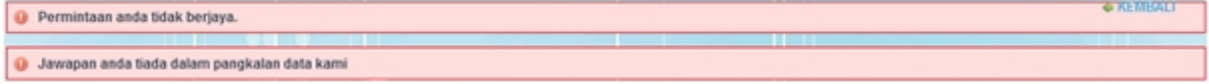

4. Sekiranya jawapan yang betul dimasukkan, mesej berikut akan dipaparkan.

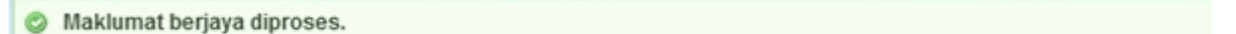

5. Emel akan dihantar ke emel pengguna.

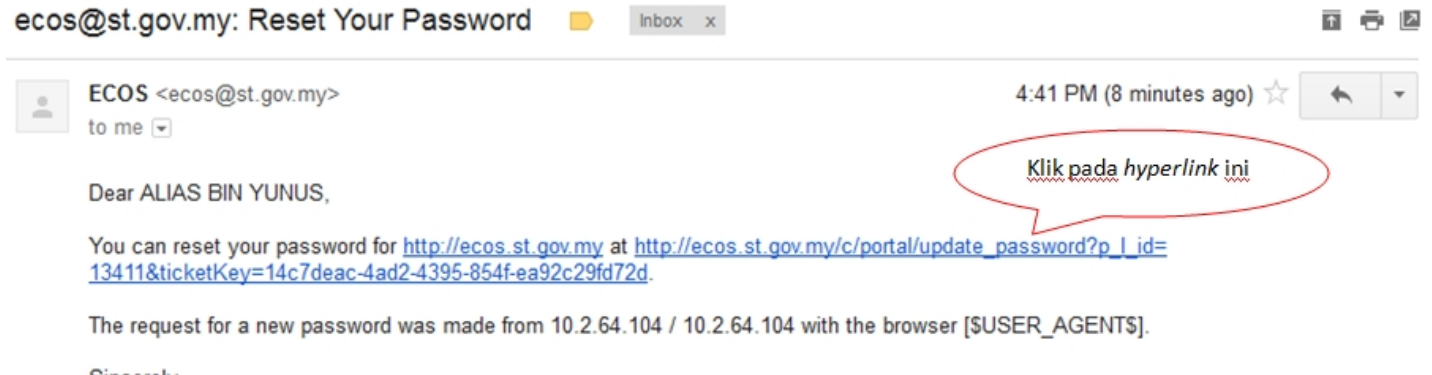

- Sincerely, ECOS ecos@st.gov.my http://ecos.st.gov.my
- 6. Klik pada hiperlink pada emel yang diterima, skrin berikut akan dipaparkan.

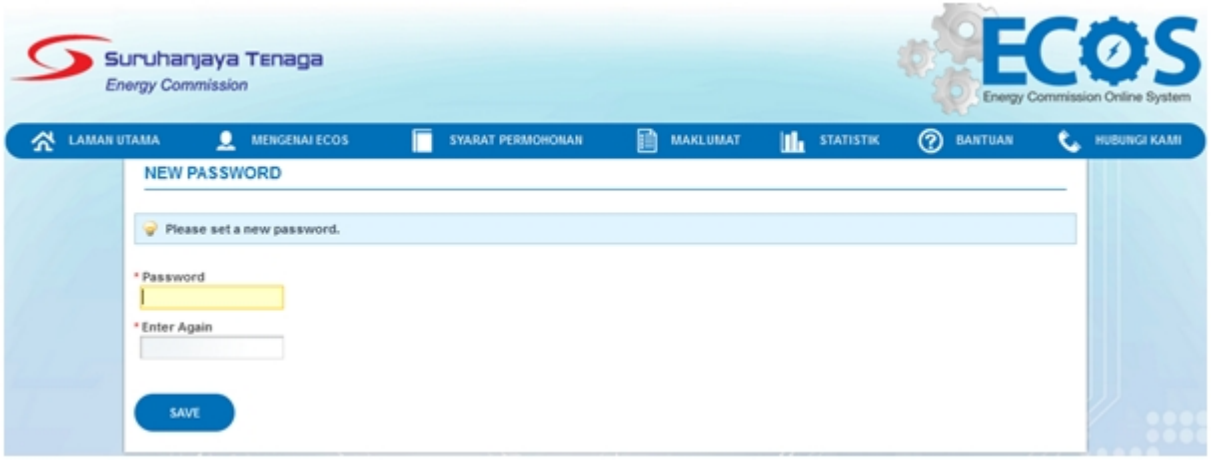

7. Masukkan katalaluan yang baharu. Pengguna perlu masukkan katalaluan yang baharu sebanyak dua kali.

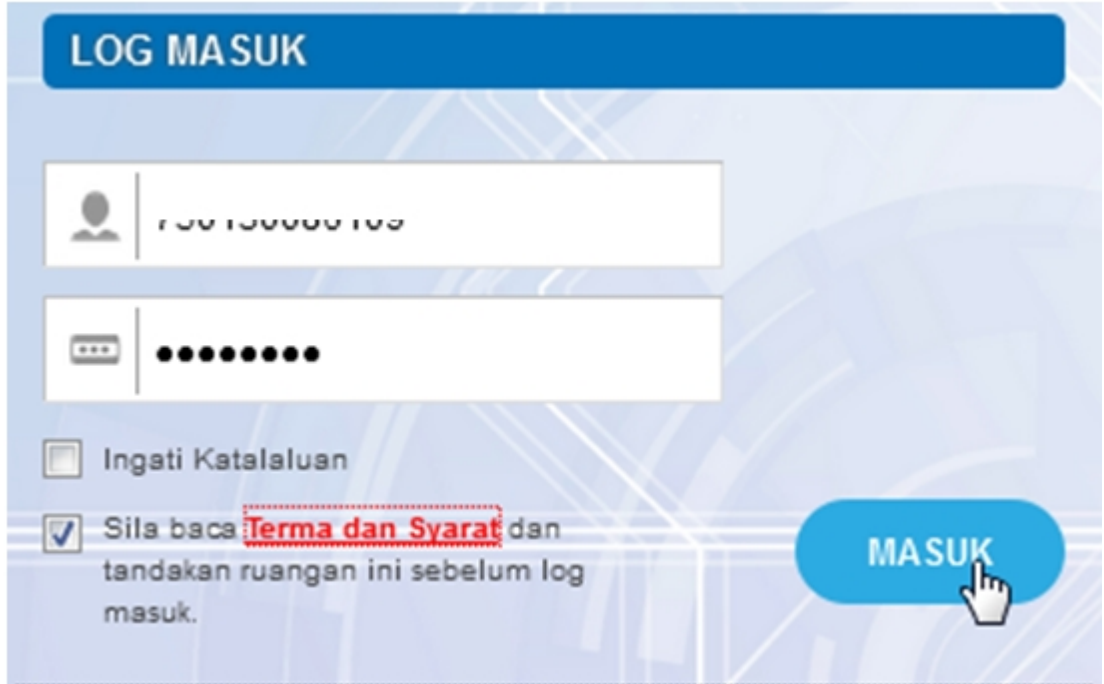

- 8. Akses ke url <http://ecos.st.gov.my> dan masukkan ID pengguna dan katalaluan yang baharu.
- 9. Tandakan *checkbox* pada Terma dan Syarat untuk aktifkan butang MASUK

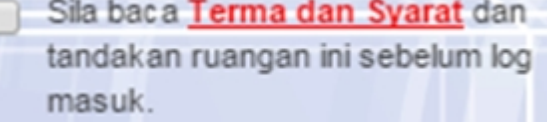

**MASUK** 10. Klik pada butang MASUK ( ) untuk masuk ke dalam Sistem ECOS. Dashboard pengguna akan dipaparkan.